**Dell Vostro 2420 Příručka majitele**

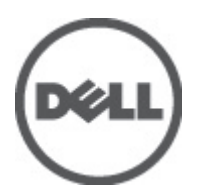

**Regulační model: P22G Regulační typ: P22G004**

# <span id="page-1-0"></span>**Poznámky a upozornění**

**POZNÁMKA:** POZNÁMKA označuje důležité informace, které pomáhají lepšímu využití počítače. W

**VÝSTRAHA: UPOZORNĚNÍ poukazuje na možnost poškození hardwaru nebo ztráty dat a poskytuje návod, jak se danému problému vyhnout.**

**VAROVÁNÍ: VAROVÁNÍ označuje potenciální nebezpečí poškození majetku, úrazu nebo smrti.** ∧

#### **© 2012 Dell Inc.**

Ochranné známky použité v tomto textu: Dell™, logo DELL, Dell Precision™, Precision ON™,ExpressCharge™, Latitude™, Latitude ON™, OptiPlex™, Vostro™ a Wi-Fi Catcher™ jsou ochranné známky společnosti Dell Inc. Intel®, Pentium®, Xeon®, Core™, Atom™, Centrino® a Celeron® jsou registrované ochranné známky nebo ochranné známky společnosti Intel Corporation v USA a v jiných zemích. AMD® je registrovaná ochranná známka a AMD Opteron™, AMD Phenom™, AMD Sempron™, AMD Athlon™, ATI Radeon™ a ATI FirePro™ jsou ochranné známky společnosti Advanced Micro Devices, Inc. Microsoft®, Windows®, MS-DOS®, Windows Vista®, tlačítko Start Windows Vista a Office Outlook® jsou buď ochranné známky, nebo registrované ochranné známky společnosti Microsoft Corporation ve Spojených státech anebo v jiných zemích. Blu-ray Disc™ je ochranná známka společnosti Blu-ray Disc Association (BDA) a pro použití na discích a přehrávačích je používána v rámci licence. Registrované slovní označení Bluetooth® je vlastněné společností Bluetooth® SIG, Inc. a jakékoli použití tohoto označení společností Dell Inc. je založeno na licenci. Wi-Fi® je registrovaná ochranná známka společnosti Wireless Ethernet Compatibility Alliance, Inc.

2012 – 07

Rev. A00

# **Obsah**

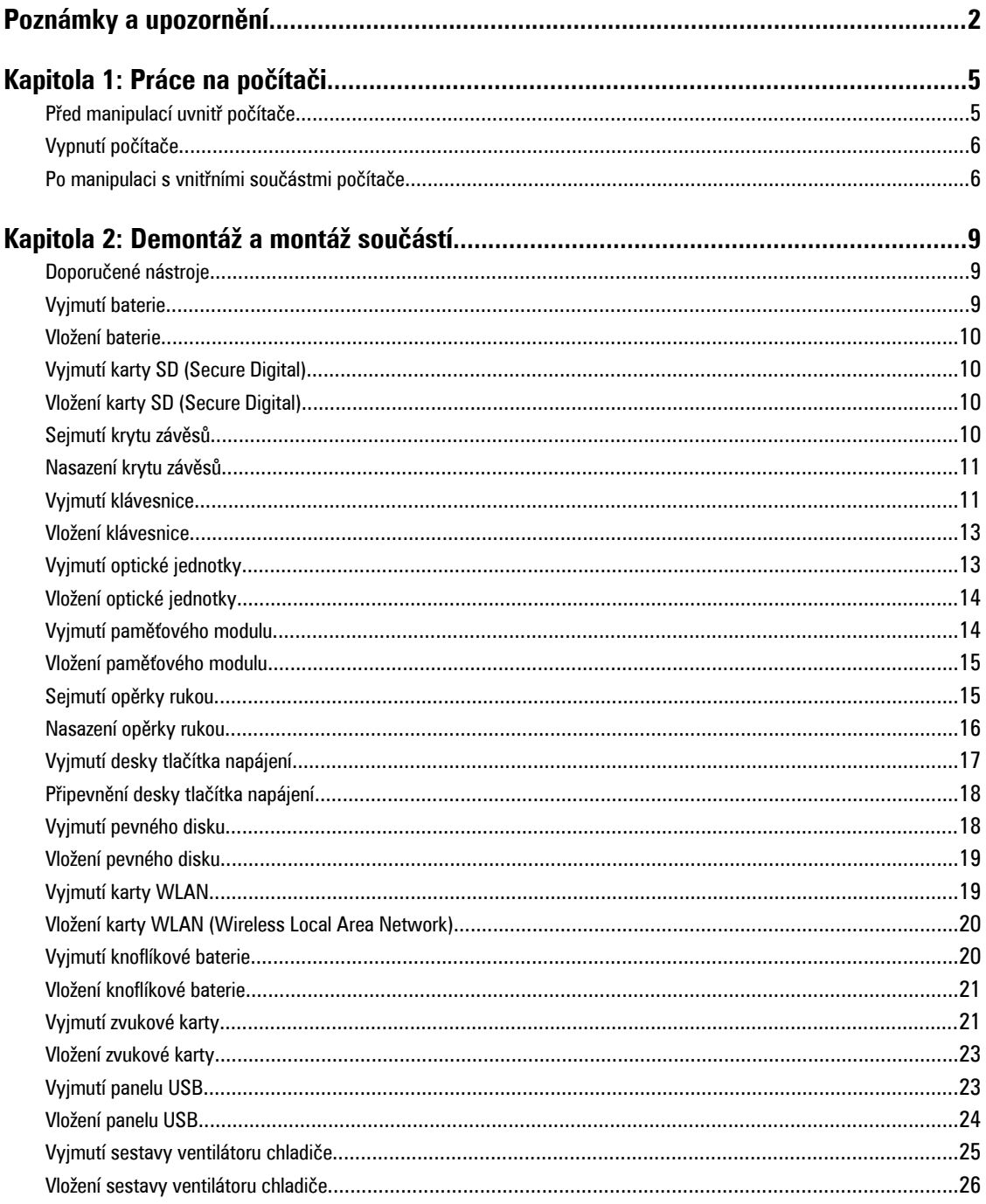

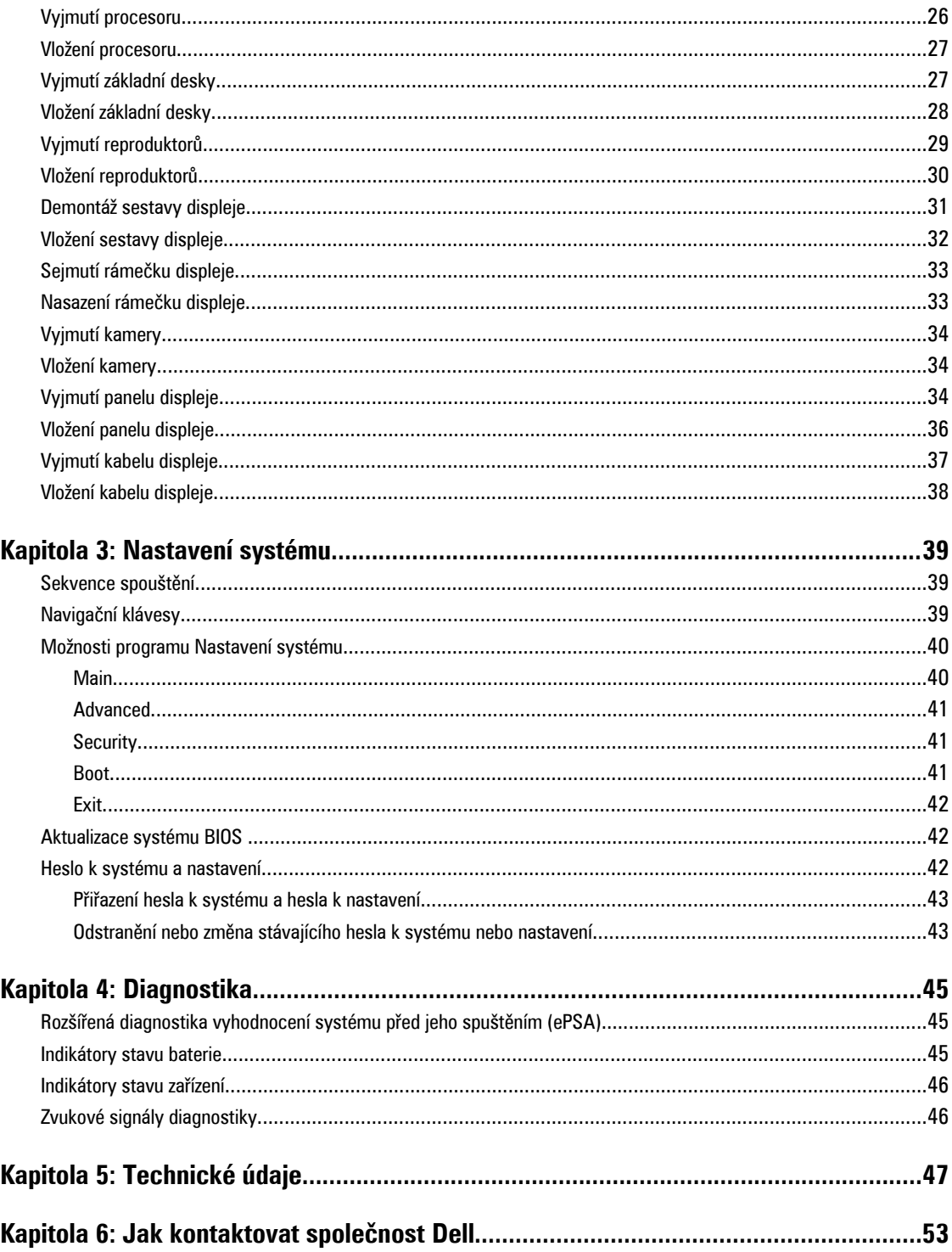

# **1**

# <span id="page-4-0"></span>**Práce na počítači**

### **Před manipulací uvnitř počítače**

Řiďte se těmito bezpečnostními pokyny, které ochrání počítač před případným poškozením a zajistí vaši bezpečnost. Pokud není uvedeno jinak, u každého postupu v tomto dokumentu se předpokládá následující:

- Provedli jste kroky uvedené v části Práce na počítači.
- Přečetli jste si bezpečnostní informace dodané s počítačem.
- Součást je možné nahradit nebo (v případě zakoupení samostatně) nainstalovat pomocí postupu pro odebrání provedeném v obráceném pořadí.

**VAROVÁNÍ: Před manipulací uvnitř počítače si přečtěte bezpečnostní pokyny dodané s počítačem. Další informace o vzorových bezpečnostních postupech naleznete na stránkách www.dell.com/regulatory\_compliance** 

**VÝSTRAHA: Mnohé z oprav smí provádět pouze certifikovaný servisní technik. Sami byste měli řešit pouze menší problémy a provádět jednoduché opravy, k nimž vás opravňuje dokumentace k produktu nebo k nimž vás prostřednictvím internetu či telefonicky vyzve tým služeb a podpory. Na škody způsobené neoprávněným servisním zásahem se nevztahuje záruka. Přečtěte si bezpečnostní pokyny dodané s produktem a dodržujte je.**

**VÝSTRAHA: Aby nedošlo k elektrostatickému výboji, použijte uzemňovací náramek nebo se opakovaně dotýkejte nenatřeného kovového povrchu (například konektoru na zadní straně počítače).**

**VÝSTRAHA: Zacházejte se součástmi a kartami opatrně. Nedotýkejte se součástí ani kontaktů na kartě. Držte**  kartu za okraie nebo za montážní svorku. Součásti, jako je například procesor, držte za okraje, ne za kolíky.

**VÝSTRAHA: Při odpojování kabelu vytahujte kabel za konektor nebo za vytahovací poutko, ne za vlastní kabel. Konektory některých kabelů mají upevňovací západku. Pokud odpojujete tento typ kabelu, před jeho vytažením západku zmáčkněte. Když oddělujete konektory od sebe, zarovnejte je tak, aby nedošlo k ohnutí kolíků. Také před připojením kabelu se ujistěte, zda jsou oba konektory správně zarovnané.**

U

**POZNÁMKA:** Barva počítače a některých součástí se může lišit od barev uvedených v tomto dokumentu.

Aby nedošlo k poškození počítače, před manipulací uvnitř počítače proveďte následující kroky.

- **1.** Ujistěte se, že je pracovní povrch rovný a čistý, aby nedošlo k poškrábání krytu počítače.
- **2.** Vypněte počítač (viz Vypnutí [počítače\)](#page-5-0).
- **3.** Pokud je počítač připojen k dokovacímu zařízení, například k volitelné multimediální základně nebo k externí baterii, odpojte jej.

**VÝSTRAHA: Při odpojování síťového kabelu nejprve odpojte kabel od počítače a poté jej odpojte od síťového zařízení.**

- **4.** Odpojte všechny síťové kabely od počítače.
- **5.** Odpojte počítač a všechna připojená zařízení od elektrických zásuvek.
- **6.** Zavřete displej a otočte počítač spodní stranou nahoru na plochý pracovní povrch.

<span id="page-5-0"></span>Û

**POZNÁMKA:** Před servisním zásahem uvnitř počítače je třeba vyjmout hlavní baterii, aby nedošlo k poškození základní desky.

- **7.** Vyjměte hlavní baterii.
- **8.** Otočte počítač horní stranou nahoru.
- **9.** Otevřete displej.
- **10.** Stisknutím tlačítka napájení uzemněte základní desku.

**VÝSTRAHA: Aby nedošlo k úrazu elektrickým proudem, před otevřením krytu počítače vždy odpojte počítač od elektrické zásuvky.**

**VÝSTRAHA: Před manipulací uvnitř počítače proveďte uzemnění tím, že se dotknete nenatřené kovové plochy, jako například kovové části na zadní straně počítače. Během práce se opětovně dotýkejte nenatřeného kovového povrchu, abyste vybili statickou elektřinu, která by mohla interní součásti počítače poškodit.**

**11.** Vyjměte z příslušných slotů všechny nainstalované karty ExpressCard nebo čipové karty.

#### **Vypnutí počítače**

**VÝSTRAHA: Aby nedošlo ke ztrátě dat, před vypnutím počítače uložte a zavřete všechny otevřené soubory a ukončete všechny spuštěné aplikace.**

- **1.** Ukončete operační systém:
	- Windows 7:

Klikněte na tlačítko **Start** a poté na možnost **Vypnout.**

– Windows Vista:

Klikněte na tlačítko Start<sup>icka</sup> a poté podle ukázky níže klikněte na šipku v pravém spodním rohu nabídky Start a poté klikněte na možnost **Vypnout**.

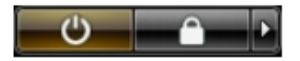

– Windows XP:

Klikněte na položky **Start** → **Vypnout počítač** → **Vypnout** . Počítač se po ukončení operačního systému vypne.

**2.** Ujistěte se, zda je počítač vypnutý a zda jsou vypnuta i veškerá další připojená zařízení. Pokud se počítač při ukončení operačního systému automaticky nevypne, vypněte jej tlačítkem napájení, které stisknete a podržíte po dobu 4 sekund.

#### **Po manipulaci s vnitřními součástmi počítače**

Po dokončení montáže se ujistěte, že jsou připojena všechna externí zařízení, karty a kabely. Učiňte tak dříve, než zapnete počítač.

**VÝSTRAHA: Aby nedošlo k poškození počítače, používejte pouze baterie určené pro tento konkrétní počítač Dell. Nepoužívejte baterie navržené pro ostatní počítače Dell.**

- **1.** Připojte veškerá externí zařízení, například replikátor portů, externí baterii nebo mediální základnu, a namontujte všechny karty, například kartu ExpressCard.
- **2.** Připojte k počítači všechny telefonní nebo síťové kabely.

**VÝSTRAHA: Chcete-li připojit síťový kabel, nejprve připojte kabel do síťového zařízení a teprve poté do počítače.**

- **3.** Vložte baterii.
- **4.** Připojte počítač a všechna připojená zařízení do elektrických zásuvek.
- **5.** Zapněte počítač.

# <span id="page-8-0"></span>**Demontáž a montáž součástí**

V této části naleznete podrobné informace o postupu demontáže a montáže součástí z počítače.

## **Doporučené nástroje**

Postupy uvedené v tomto dokumentu mohou vyžadovat použití následujících nástrojů:

- malý plochý šroubovák,
- křížový šroubovák,
- malá plastová jehla.

### **Vyjmutí baterie**

- **1.** Postupujte podle pokynů v části Před manipulací uvnitř počítače.
- **2.** Posunutím zajišťovacích západek uvolněte baterii.

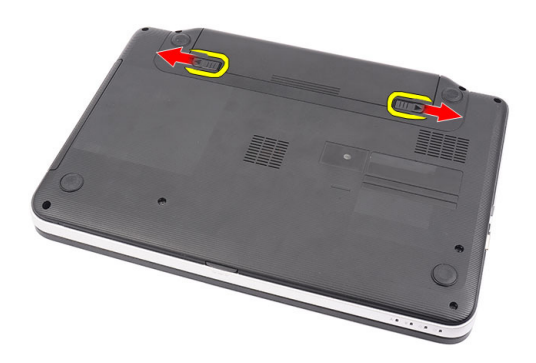

**3.** Vysunutím baterii vyjměte z počítače.

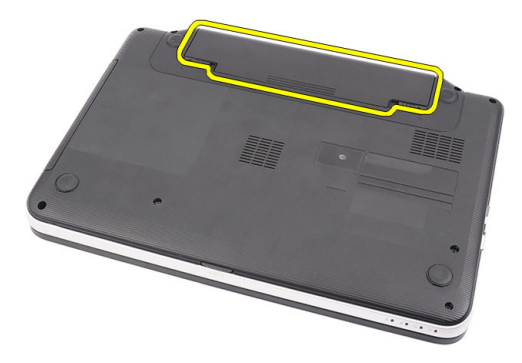

#### <span id="page-9-0"></span>**Vložení baterie**

- **1.** Zasunujte baterii do její přihrádky, dokud nezapadne na místo.
- **2.** Postupujte podle pokynů v části Po manipulaci uvnitř počítače.

## **Vyjmutí karty SD (Secure Digital)**

- **1.** Postupujte podle pokynů v části Před manipulací uvnitř počítače.
- **2.** Zatlačením na paměťovou kartu SD ji uvolněte z počítače.

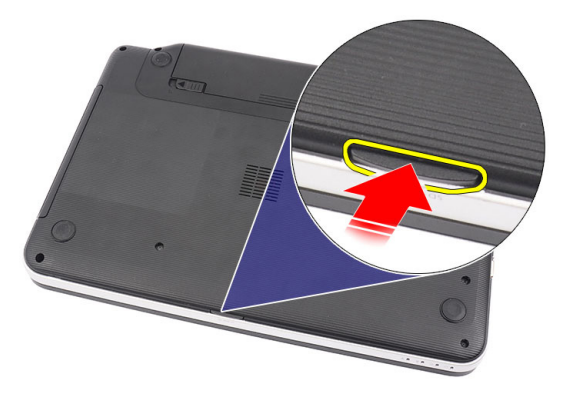

**3.** Vysuňte paměťovou kartu SD z počítače.

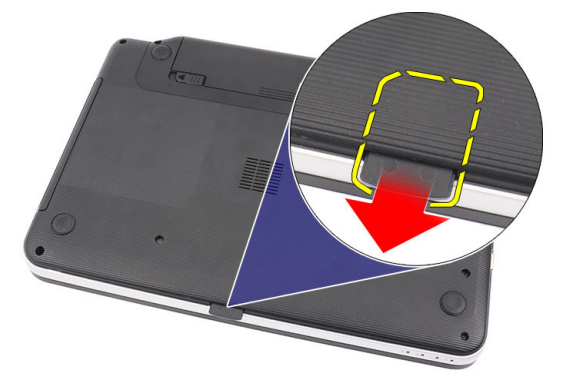

### **Vložení karty SD (Secure Digital)**

- **1.** Vsunujte paměťovou kartu do slotu, dokud s cvaknutím nezapadne na místo.
- **2.** Postupujte podle pokynů v části Po manipulaci uvnitř počítače.

### **Sejmutí krytu závěsů**

- **1.** Postupujte podle pokynů v části Před manipulací uvnitř počítače.
- **2.** Vyjměte baterii.
- **3.** Vyšroubujte šrouby, které zajišťují kryt závěsů.

<span id="page-10-0"></span>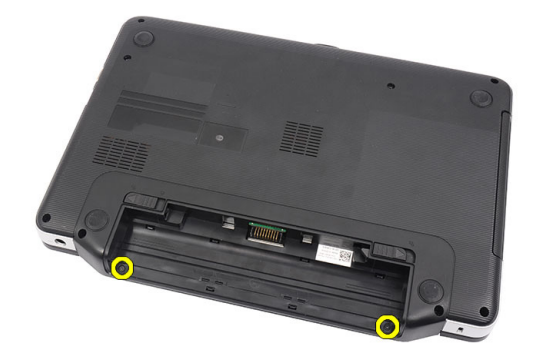

**4.** Otočte počítač a kryt závěsů sejměte.

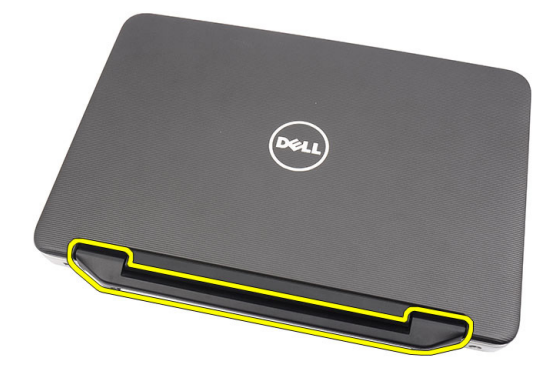

### **Nasazení krytu závěsů**

- **1.** Nasaďte kryt závěsů a zatlačením jej připevněte k počítači.
- **2.** Obraťte počítač a našroubujte zpět šrouby, které kryt závěsů zajišťují.
- **3.** Vložte baterii.
- **4.** Postupujte podle pokynů v části Po manipulaci uvnitř počítače.

## **Vyjmutí klávesnice**

- **1.** Postupujte podle pokynů v části Před manipulací uvnitř počítače.
- **2.** Vyjměte baterii.
- **3.** Počínaje pravou stranou klávesnici páčením uvolněte z počítače.

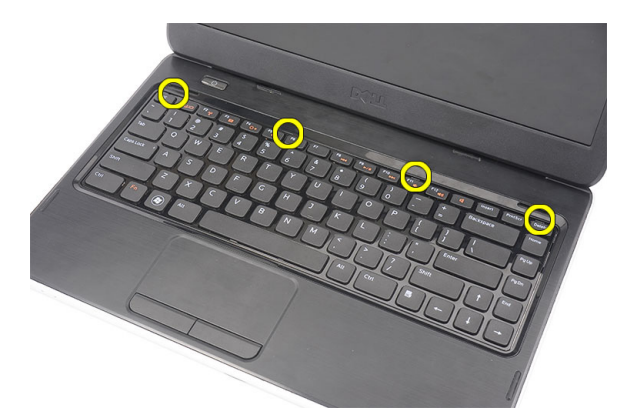

**4.** Obraťte klávesnici a položte ji na opěrku rukou.

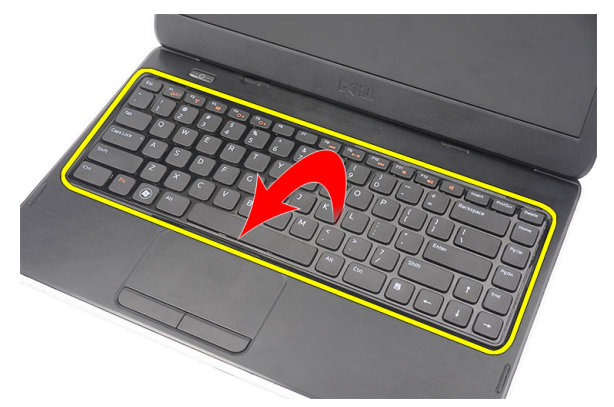

**5.** Odpojte kabel klávesnice od základní desky.

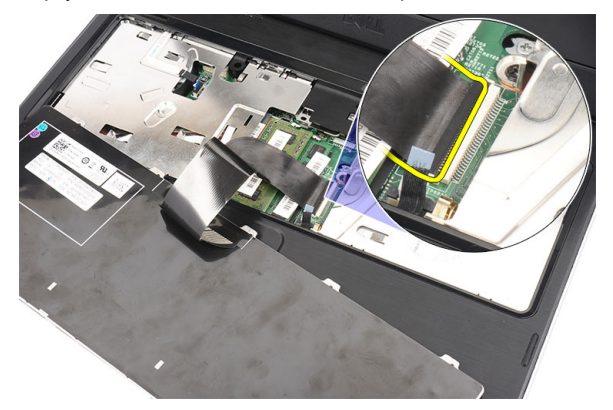

**6.** Vyjměte klávesnici z počítače.

<span id="page-12-0"></span>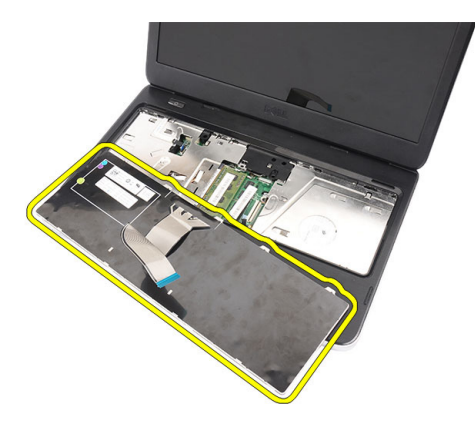

### **Vložení klávesnice**

- **1.** Připojte kabel klávesnice k základní desce.
- **2.** Klávesnici vložte do její pozice pod úhlem 30 stupňů.
- **3.** Zatlačte na klávesnici směrem dolů, aby zapadla na své místo.
- **4.** Vložte baterii.
- **5.** Postupujte podle pokynů v části Po manipulaci uvnitř počítače.

### **Vyjmutí optické jednotky**

- **1.** Postupujte podle pokynů v části Před manipulací uvnitř počítače.
- **2.** Vyjměte baterii.
- **3.** Vyjměte klávesnici.
- **4.** Vyšroubujte šroub, který zajišťuje optickou jednotku.

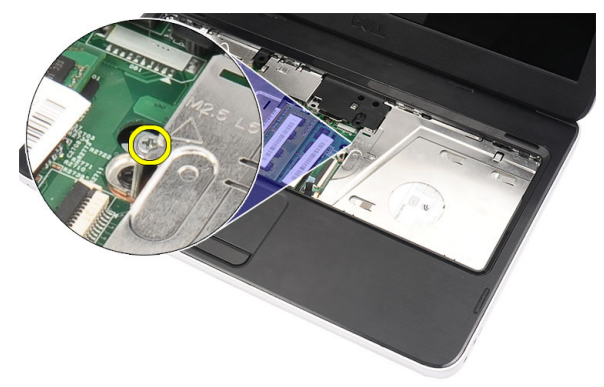

**5.** Páčením pomocí plochého šroubováku uvolněte optickou jednotku. Vysuňte optickou jednotku směrem ven a vyjměte ji z počítače.

<span id="page-13-0"></span>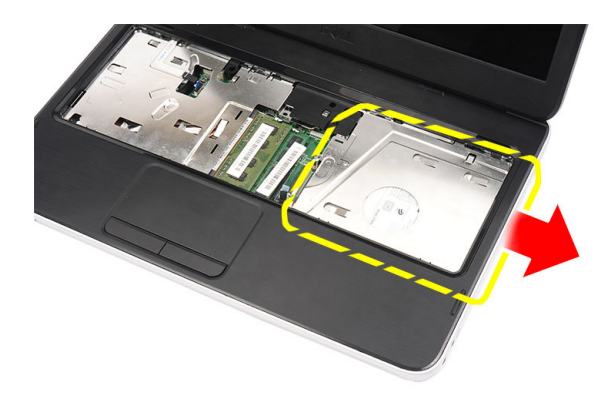

## **Vložení optické jednotky**

- **1.** Vsuňte optickou jednotku do její pozice na levé straně šasi.
- **2.** Zašroubováním šroubu upevněte optickou jednotku v počítači.
- **3.** Vložte klávesnici.
- **4.** Vložte baterii.
- **5.** Postupujte podle pokynů v části Po manipulaci uvnitř počítače.

### **Vyjmutí paměťového modulu**

- **1.** Postupujte podle pokynů v části Před manipulací uvnitř počítače.
- **2.** Vyjměte baterii.
- **3.** Vyjměte klávesnici.
- **4.** Zatlačte na zajišťovací svorky směrem od paměťového modulu, dokud se modul neuvolní.

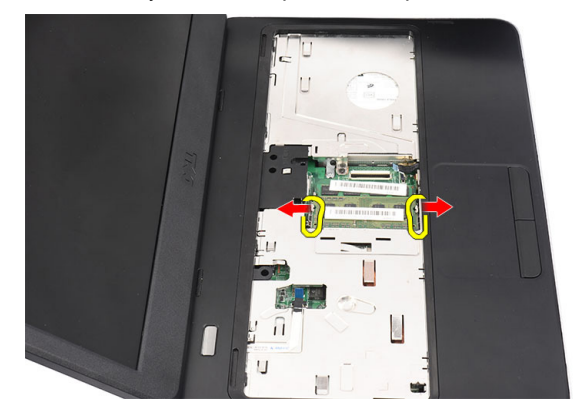

**5.** Vyjměte paměťový modul z počítače.

<span id="page-14-0"></span>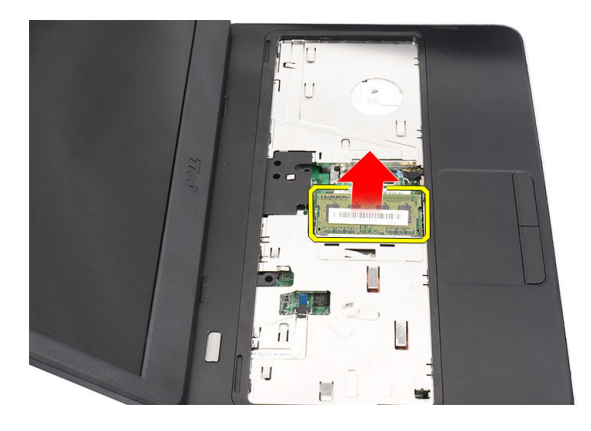

## **Vložení paměťového modulu**

- **1.** Vložte paměťový modul do příslušného slotu.
- **2.** Zatlačte na paměťový modul směrem dolů tak, aby jej svorky zajistily na místě.
- **3.** Vložte klávesnici.
- **4.** Vložte baterii.
- **5.** Postupujte podle pokynů v části Po manipulaci uvnitř počítače.

## **Sejmutí opěrky rukou**

- **1.** Postupujte podle pokynů v části Před manipulací uvnitř počítače.
- **2.** Vyjměte baterii.
- **3.** Vyjměte klávesnici.
- **4.** Vyšroubujte šrouby ze základny počítače.

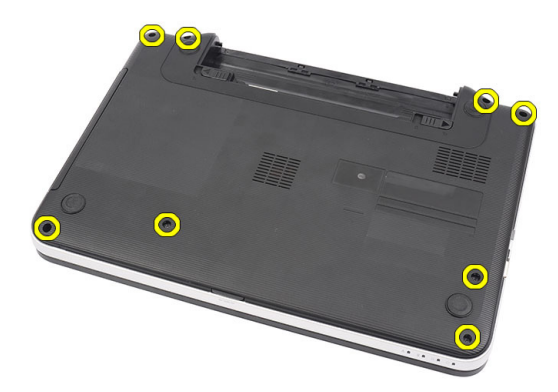

**5.** Obraťte počítač a odpojte kabel desky tlačítka napájení (1) a kabel dotykové podložky (2).

<span id="page-15-0"></span>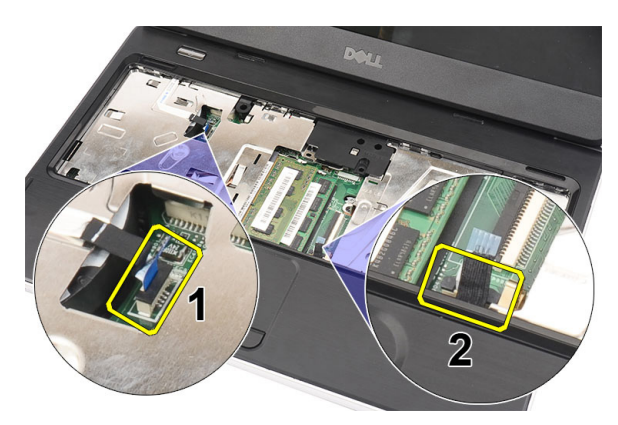

**6.** Vyšroubujte šrouby, které upevňují opěrku rukou k počítači.

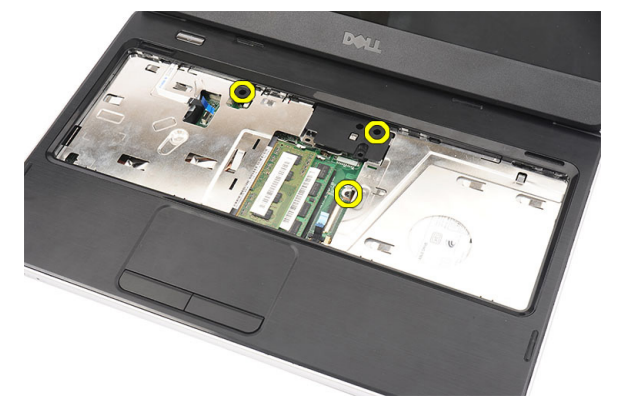

**7.** Pomocí plastové jehly uvolněte opěrku rukou opatrným páčením podél okrajů. Zvedněte opěrku rukou a vyjměte ji z počítače.

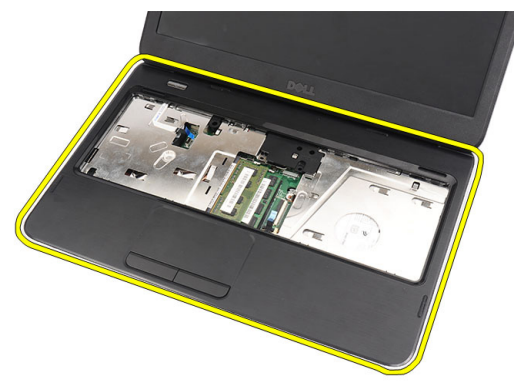

## **Nasazení opěrky rukou**

- **1.** Opěrku rukou nasazujte směrem k displeji pod úhlem 30 stupňů.
- **2.** Počínaje od okrajů zajistěte západky tlačením směrem dolů na opěrku rukou, čímž ji upevníte k počítači.
- **3.** Připojte kabel desky tlačítka napájení a kabel dotykové podložky k příslušným konektorům.
- **4.** Našroubujte zpět šrouby, které opěrku rukou připevňují k počítači.
- **5.** Obraťte počítač a namontujte zpět šrouby, které zajišťují spodní kryt.
- **6.** Vložte klávesnici.
- <span id="page-16-0"></span>**7.** Vložte baterii.
- **8.** Postupujte podle pokynů v části Po manipulaci uvnitř počítače.

## **Vyjmutí desky tlačítka napájení**

- **1.** Postupujte podle pokynů v části Před manipulací uvnitř počítače.
- **2.** Demontujte následující součásti:
	- a) baterii,
	- b) klávesnici,
	- c) opěrku rukou.
- **3.** Odlepte kabel desky tlačítka napájení od opěrky rukou.

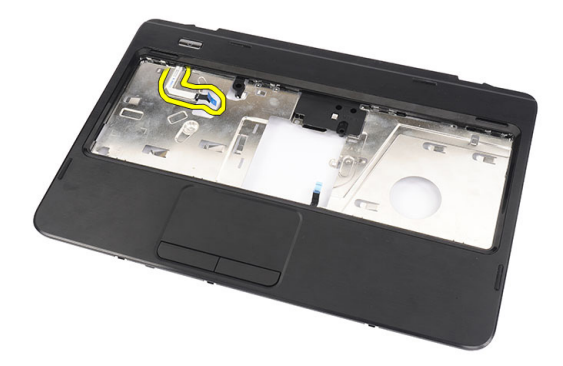

**4.** Obraťte opěrku rukou a vyšroubujte šroub, který k ní upevňuje desku tlačítka napájení.

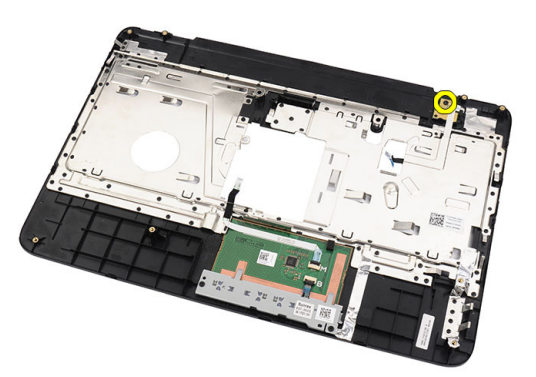

**5.** Zvedněte desku tlačítka napájení a otvorem vytáhněte její kabel.

<span id="page-17-0"></span>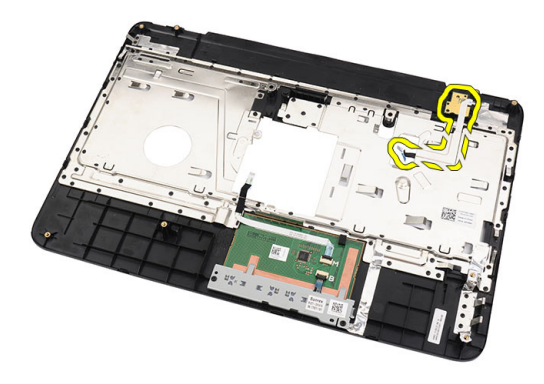

### **Připevnění desky tlačítka napájení**

- **1.** Provlečte kabel desky tlačítka napájení otvorem.
- **2.** Umístěte desku tlačítka napájení na její místo.
- **3.** Připevněte desku tlačítka napájení pomocí šroubu.
- **4.** Obraťte počítač a připojte kabel desky tlačítka napájení k opěrce rukou.
- **5.** Nainstalujte tyto součásti:
	- a) opěrku rukou,
	- b) klávesnici,
	- c) baterii.
- **6.** Postupujte podle pokynů v části Po manipulaci uvnitř počítače.

### **Vyjmutí pevného disku**

- **1.** Postupujte podle pokynů v části Před manipulací uvnitř počítače.
- **2.** Demontujte následující součásti:
	- a) baterii,
	- b) klávesnici,
	- c) opěrku rukou.
- **3.** Posuňte pevný disk a vyjměte jej z počítače.

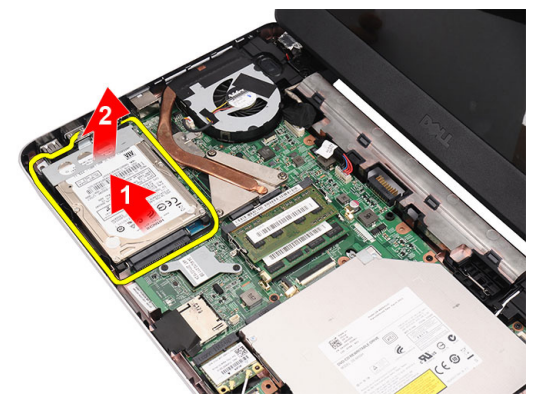

**4.** Vyšroubujte šrouby, které zajišťují držák pevného disku, a odpojte držák od pevného disku.

<span id="page-18-0"></span>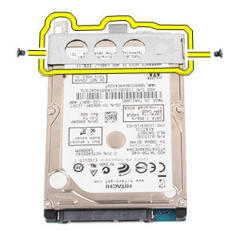

### **Vložení pevného disku**

- **1.** Nasaďte držák na pevný disk.
- **2.** Utáhněte šroub, který držák pevného disku upevňuje.
- **3.** Umístěte pevný disk do jeho pozice a posunutím směrem ke konektoru SATA jej na základní desce zajistěte.
- **4.** Nainstalujte tyto součásti:
	- a) opěrku rukou,
	- b) klávesnici,
	- c) baterii.
- **5.** Postupujte podle pokynů v části Po manipulaci uvnitř počítače.

### **Vyjmutí karty WLAN**

- **1.** Postupujte podle pokynů v části Před manipulací uvnitř počítače.
- **2.** Demontujte následující součásti:
	- a) baterii,
	- b) klávesnici,
	- c) opěrku rukou.
- **3.** Od karty WLAN odpojte všechny antény.

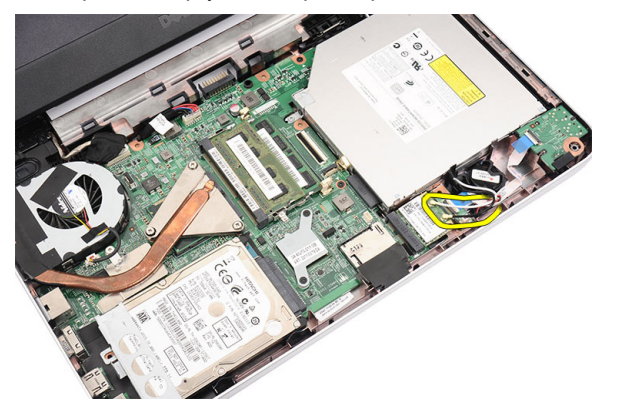

**4.** Zatlačením na západku uvolněte kartu WLAN z její pozice.

<span id="page-19-0"></span>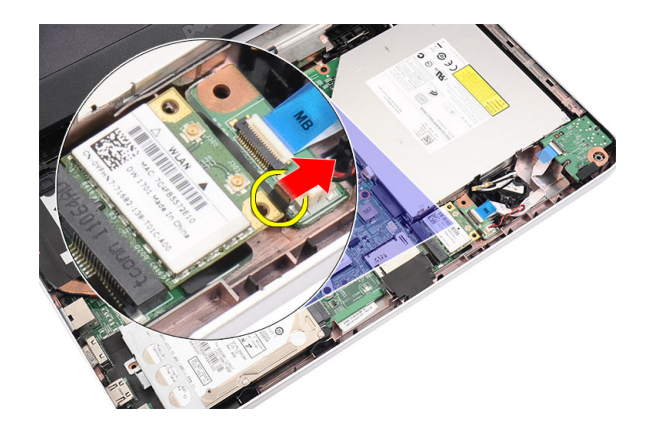

**5.** Vyjměte kartu WLAN z počítače.

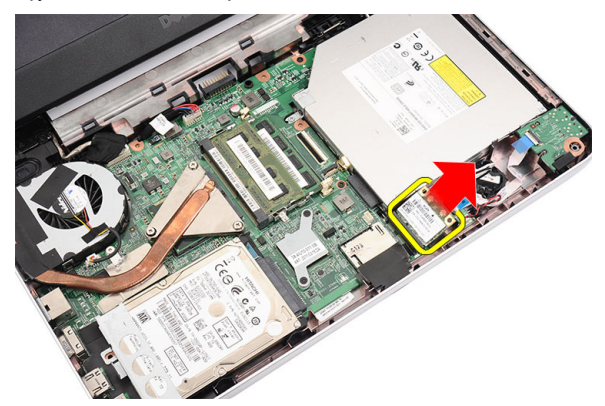

#### **Vložení karty WLAN (Wireless Local Area Network)**

- **1.** Zasunujte kartu WLAN do jejího slotu, dokud neuslyšíte cvaknutí.
- **2.** Připojte antény podle barevného kódu na kartě WLAN.
- **3.** Nainstalujte tyto součásti:
	- a) opěrku rukou,
	- b) klávesnici,
	- c) baterii.
- **4.** Postupujte podle pokynů v části Po manipulaci uvnitř počítače.

### **Vyjmutí knoflíkové baterie**

- **1.** Postupujte podle pokynů v části Před manipulací uvnitř počítače.
- **2.** Demontujte následující součásti:
	- a) baterii,
	- b) klávesnici,
	- c) opěrku rukou.
- **3.** Odpojte kabel knoflíkové baterie od základní desky.

<span id="page-20-0"></span>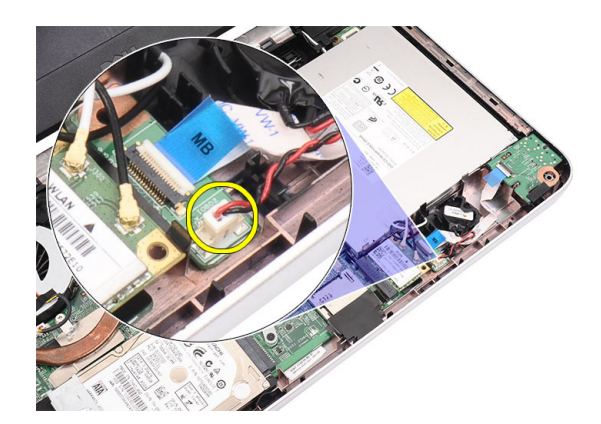

**4.** Vyjměte knoflíkovou baterii z počítače.

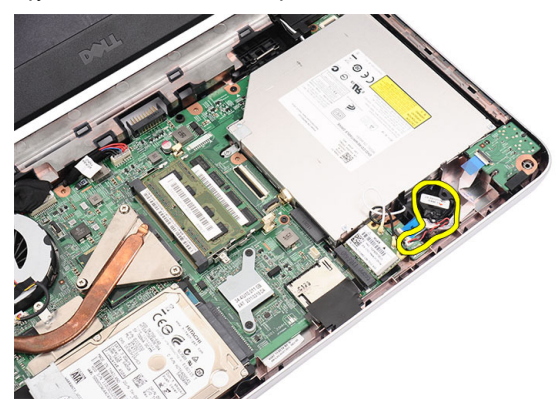

#### **Vložení knoflíkové baterie**

- **1.** Vložte knoflíkovou baterii do její přihrádky.
- **2.** Připojte kabel knoflíkové baterie k základní desce.
- **3.** Nainstalujte tyto součásti:
	- a) opěrku rukou,
	- b) klávesnici,
	- c) baterii.
- **4.** Postupujte podle pokynů v části Po manipulaci uvnitř počítače.

### **Vyjmutí zvukové karty**

- **1.** Postupujte podle pokynů v části Před manipulací uvnitř počítače.
- **2.** Demontujte následující součásti:
	- a) baterii,
	- b) klávesnici,
	- c) opěrku rukou.
- **3.** Odpojte antény karty WLAN, které brání přístupu ke kabelu zvukové karty.

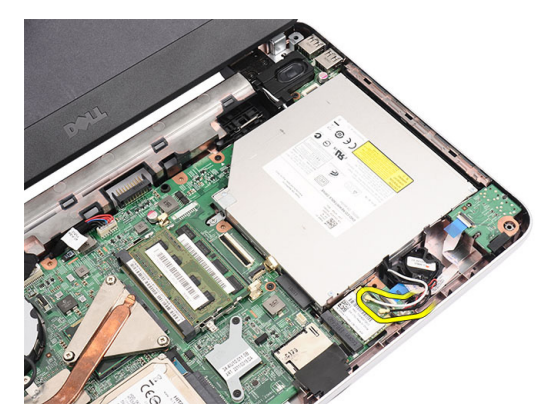

**4.** Zvedněte knoflíkovou baterii a vyjměte ji z její pozice.

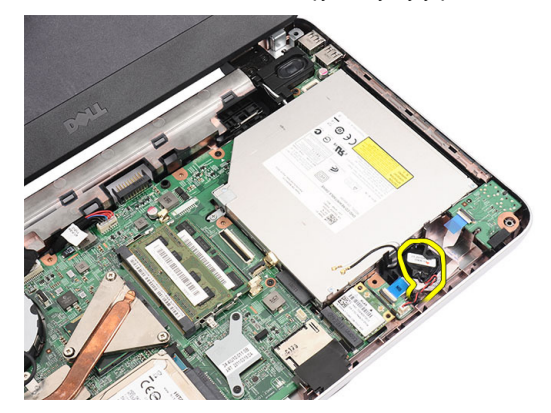

**5.** Odpojte kabel zvukové karty od základní desky.

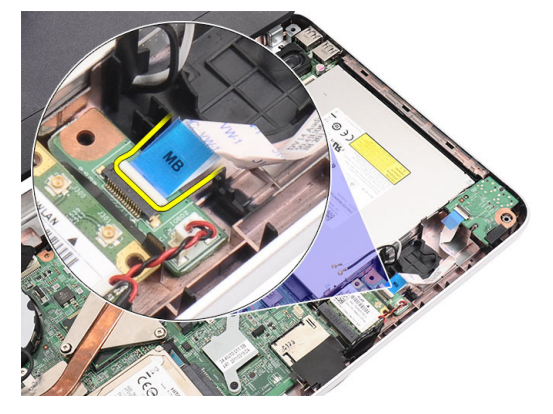

**6.** Uvolněním západky uvolněte zvukovou kartu.

<span id="page-22-0"></span>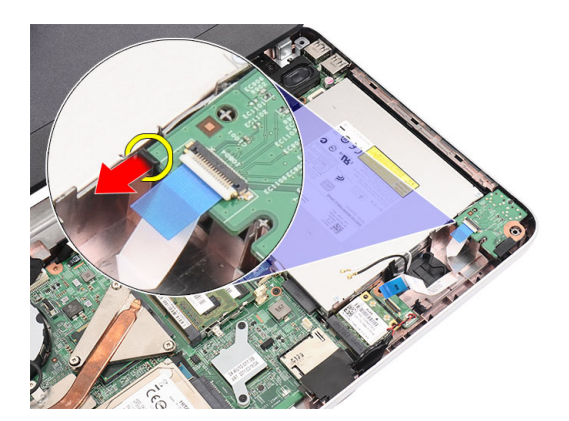

**7.** Vyjměte zvukovou kartu z počítače.

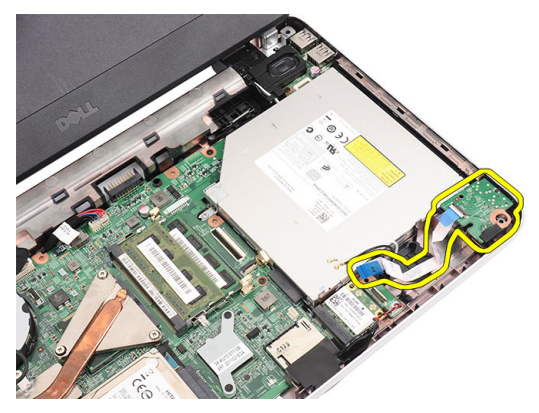

#### **Vložení zvukové karty**

- **1.** Zvukovou kartu vložte do pozice a pomocí západky ji zajistěte.
- **2.** Připojte kabel zvukové karty k základní desce.
- **3.** Knoflíkovou baterii vložte do přihrádky a zarovnejte ji na místě.
- **4.** Připojte antény ke kartě WLAN.
- **5.** Nainstalujte tyto součásti:
	- a) opěrku rukou,
	- b) klávesnici,
	- c) baterii.
- **6.** Postupujte podle pokynů v části Po manipulaci uvnitř počítače.

#### **Vyjmutí panelu USB**

- **1.** Postupujte podle pokynů v části Před manipulací uvnitř počítače.
- **2.** Demontujte následující součásti:
	- a) baterii,
	- b) klávesnici,
	- c) optickou jednotku,
	- d) opěrku rukou.
- **3.** Odpojte kabel panelu USB od základní desky.

<span id="page-23-0"></span>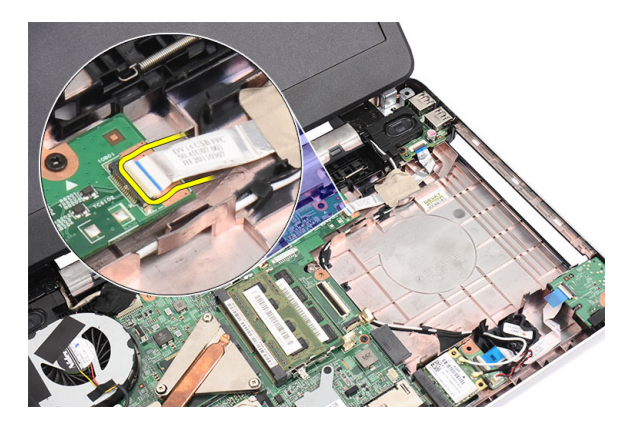

**4.** Vyšroubujte šroub, který panel USB zajišťuje.

![](_page_23_Picture_2.jpeg)

**5.** Panel USB zvedněte a vyjměte z počítače.

![](_page_23_Picture_4.jpeg)

## **Vložení panelu USB**

- **1.** Uložte panel USB na jeho místo v počítači.
- **2.** Našroubujte zpět šroub, který zajišťuje panel USB na místě.
- **3.** Připojte kabel panelu USB k základní desce.
- **4.** Nainstalujte tyto součásti:
	- a) opěrku rukou,
	- b) optickou jednotku,
	- c) klávesnici,
- d) baterii.
- <span id="page-24-0"></span>**5.** Postupujte podle pokynů v části Po manipulaci uvnitř počítače.

### **Vyjmutí sestavy ventilátoru chladiče**

- **1.** Postupujte podle pokynů v části Před manipulací uvnitř počítače.
- **2.** Demontujte následující součásti:
	- a) baterii,
	- b) klávesnici,
	- c) opěrku rukou.
- **3.** Odpojte kabel ventilátoru procesoru od základní desky.

![](_page_24_Picture_9.jpeg)

**4.** Vyšroubujte šrouby, které upevňují sestavu ventilátoru chladiče, v pořadí dle obrázku.

![](_page_24_Picture_11.jpeg)

**5.** Vyjměte sestavu ventilátoru chladiče z počítače.

<span id="page-25-0"></span>![](_page_25_Picture_0.jpeg)

#### **Vložení sestavy ventilátoru chladiče**

- **1.** Vložte sestavu ventilátoru chladiče a zarovnejte ji na místě.
- **2.** Dotáhněte šrouby, které sestavu ventilátoru chladiče upevňují.
- **3.** Připojte kabel ventilátoru procesoru k základní desce.
- **4.** Nainstalujte tyto součásti:
	- a) opěrku rukou,
	- b) klávesnici,
	- c) baterii.
- **5.** Postupujte podle pokynů v části Po manipulaci uvnitř počítače.

## **Vyjmutí procesoru**

- **1.** Postupujte podle pokynů v části Před manipulací uvnitř počítače.
- **2.** Demontujte následující součásti:
	- a) baterii,
	- b) klávesnici,
	- c) opěrku rukou.
	- d) sestavu ventilátoru chladiče.
- **3.** Otočte zajišťovacím šroubem procesoru proti směru chodu hodinových ručiček.

![](_page_25_Picture_18.jpeg)

**4.** Procesor zvedněte a vyjměte z počítače.

<span id="page-26-0"></span>![](_page_26_Picture_0.jpeg)

#### **Vložení procesoru**

- **1.** Vložte procesor do jeho patice. Ujistěte se, že je správně usazen.
- **2.** Otočte zajišťovací šroub ve směru hodinových ručiček do zamknuté polohy.
- **3.** Nainstalujte tyto součásti:
	- a) sestavu ventilátoru chladiče,
	- b) opěrku rukou,
	- c) klávesnici,
	- d) baterii.
- **4.** Postupujte podle pokynů v části Po manipulaci uvnitř počítače.

### **Vyjmutí základní desky**

- **1.** Postupujte podle pokynů v části Před manipulací uvnitř počítače.
- **2.** Demontujte následující součásti:
	- a) baterii,
	- b) paměťovou karta SD,
	- c) klávesnici,
	- d) optickou jednotku,
	- e) paměťový modul,
	- f) opěrku rukou,
	- g) pevný disk,
	- h) kartu WLAN,
	- i) sestavu ventilátoru chladiče,
	- j) procesor.
- **3.** Odpojte kabel displeje (1), konektor napájení (2), kabel panelu USB (3), kabel reproduktorů (4), kabel zvukové karty (5) a kabel knoflíkové baterie (6).

<span id="page-27-0"></span>![](_page_27_Picture_0.jpeg)

**4.** Vyšroubujte šrouby, které základní desku upevňují.

![](_page_27_Picture_2.jpeg)

**5.** Zvedněte základní desku pod úhlem a vysuňte ji z otvorů pro konektory LAN, VGA, HDMI a USB.

![](_page_27_Picture_4.jpeg)

### **Vložení základní desky**

- **1.** Vložte základní desku tak, aby konektory LAN, VGA, HDMI a USB zapadaly do příslušných otvorů, a usaďte ji na místě.
- **2.** Našroubujte zpět šrouby, které základní desku zajišťují na místě.
- **3.** Připojte kabel panelu LCD, kabel konektoru napájení, kabel panelu USB, kabel zvukové karty, kabel knoflíkové baterie a kabel reproduktorů.
- **4.** Nainstalujte tyto součásti:
	- a) procesor,
	- b) sestavu ventilátoru chladiče,
- <span id="page-28-0"></span>c) kartu WLAN,
- d) pevný disk,
- e) opěrku rukou,
- f) paměťový modul,
- g) optickou jednotku,
- h) klávesnici,
- i) paměťovou kartu SD,
- j) baterii.
- **5.** Postupujte podle pokynů v části Po manipulaci uvnitř počítače.

### **Vyjmutí reproduktorů**

- **1.** Postupujte podle pokynů v části Před manipulací uvnitř počítače.
- **2.** Demontujte následující součásti:
	- a) baterii,
	- b) paměťovou kartu SD,
	- c) klávesnici,
	- d) optickou jednotku,
	- e) paměťový modul,
	- f) opěrku rukou,
	- g) pevný disk,
	- h) kartu WLAN,
	- i) panel USB,
	- j) sestavu ventilátoru chladiče,
	- k) procesor,
	- l) základní desku,
	- m) kryt závěsu,
	- n) sestavu displeje.
- **3.** Uvolněte kabel reproduktoru z vedení kabelů.

![](_page_28_Picture_27.jpeg)

**4.** Zatlačte na jisticí západky a zvedněte levý reproduktor.

<span id="page-29-0"></span>![](_page_29_Picture_0.jpeg)

**5.** Zatlačte na jisticí západky a zvedněte pravý reproduktor.

![](_page_29_Picture_2.jpeg)

**6.** Odeberte sestavu reproduktorů a jejich kabely z počítače.

![](_page_29_Picture_4.jpeg)

## **Vložení reproduktorů**

- **1.** Vložte levý i pravý reproduktor do jejich pozic a zde je zajistěte.
- **2.** Uložte kabel reproduktorů do vedení v šasi.
- **3.** Nainstalujte tyto součásti:
	- a) sestavu displeje,
	- b) kryt závěsu,
	- c) základní desku,
	- d) procesor,
- <span id="page-30-0"></span>e) sestavu ventilátoru chladiče,
- f) panel USB,
- g) kartu WLAN,
- h) pevný disk,
- i) opěrku rukou,
- j) paměťový modul,
- k) optickou jednotku,
- l) klávesnici,
- m) paměťovou kartu SD,
- n) baterii.
- **4.** Postupujte podle pokynů v části Po manipulaci uvnitř počítače.

### **Demontáž sestavy displeje**

- **1.** Postupujte podle pokynů v části Před manipulací uvnitř počítače.
- **2.** Demontujte následující součásti:
	- a) baterii,
	- b) kryt závěsu,
	- c) klávesnici,
	- d) optickou jednotku,
	- e) opěrku rukou.
- **3.** Odpojte kabel panelu USB od základní desky. Získáte tak přístup k anténám WLAN.

![](_page_30_Picture_20.jpeg)

**4.** Odpojte antény WLAN a uvolněte je z vedení kabelů v šasi.

![](_page_30_Picture_22.jpeg)

**5.** Odpojte kabel displeje od základní desky.

<span id="page-31-0"></span>![](_page_31_Picture_0.jpeg)

**6.** Vyšroubujte šrouby, které zajišťují levý a pravý závěs.

![](_page_31_Picture_2.jpeg)

**7.** Zvedněte sestavu displeje a sejměte ji z počítače.

![](_page_31_Picture_4.jpeg)

### **Vložení sestavy displeje**

- **1.** Vložte závěsy sestavy displeje do jejich držáků.
- **2.** Našroubujte zpět šrouby, které upevňují levý a pravý závěs na místě.
- **3.** Připojte kabel displeje k základní desce.
- **4.** Zarovnejte kabely antén WLAN do držáku a připojte antény ke kartě WLAN.
- **5.** Připojte kabel panelu USB.
- **6.** Nainstalujte tyto součásti:
- <span id="page-32-0"></span>a) opěrku rukou,
- b) optickou jednotku,
- c) klávesnici,
- d) kryt závěsu,
- e) baterii.
- **7.** Postupujte podle pokynů v části Po manipulaci uvnitř počítače.

#### **Sejmutí rámečku displeje**

- **1.** Postupujte podle pokynů v části Před manipulací uvnitř počítače.
- **2.** Vyjměte baterii.
- **3.** Počínaje od spodní části páčením uvolňujte rámeček ze sestavy displeje a postupně se dopracujte až k pravému a levému rohu.

![](_page_32_Picture_10.jpeg)

**4.** Sejměte rámeček ze sestavy displeje.

![](_page_32_Picture_12.jpeg)

#### **Nasazení rámečku displeje**

- **1.** Umístěte rámeček displeje na horní kryt.
- **2.** Počínaje spodním okrajem zajistěte západky postupným tlačením na rámeček displeje.
- **3.** Vložte baterii.
- **4.** Postupujte podle pokynů v části Po manipulaci uvnitř počítače.

### <span id="page-33-0"></span>**Vyjmutí kamery**

- **1.** Postupujte podle pokynů v části Před manipulací uvnitř počítače.
- **2.** Vyjměte baterii.
- **3.** Sejměte rámeček displeje.
- **4.** Odpojte kabel od modulu kamery.

![](_page_33_Picture_5.jpeg)

**5.** Uvolněte západku, zvedněte kameru a vyjměte ji z počítače.

![](_page_33_Picture_7.jpeg)

### **Vložení kamery**

- **1.** Vložte modul kamery na jeho místo.
- **2.** Připojte kabel k modulu kamery.
- **3.** Nasaďte rámeček displeje.
- **4.** Vložte baterii.
- **5.** Postupujte podle pokynů v části Po manipulaci uvnitř počítače.

### **Vyjmutí panelu displeje**

- **1.** Postupujte podle pokynů v části Před manipulací uvnitř počítače.
- **2.** Demontujte následující součásti:
	- a) baterii,
	- b) kryt závěsu,
- c) klávesnici,
- d) optickou jednotku,
- e) opěrku rukou,
- f) sestavu displeje,
- g) rámeček displeje.
- **3.** Odpojte kabel od modulu kamery.

![](_page_34_Picture_6.jpeg)

**4.** Vyšroubujte šrouby, které zajišťují držáky a závěsy displeje.

![](_page_34_Picture_8.jpeg)

**5.** Uvolněte antény bezdrátového připojení z pravého závěsu.

![](_page_34_Picture_10.jpeg)

**6.** Uvolněte kabel displeje z levého závěsu.

<span id="page-35-0"></span>![](_page_35_Picture_0.jpeg)

**7.** Zvedněte panel displeje a držáky z horního krytu displeje.

![](_page_35_Picture_2.jpeg)

**8.** Vyšroubujte šrouby z pravého i levého držáku displeje a vyjměte panel displeje.

![](_page_35_Picture_4.jpeg)

## **Vložení panelu displeje**

- **1.** Nasaďte levý i pravý držák na panel displeje a připevněte je šrouby.
- **2.** Vložte kabel displeje a antény bezdrátového připojení a veďte je pravým a levým závěsem.
- **3.** Umístěte panel displeje s držáky do horního krytu.
- **4.** Zarovnejte kabely antén WLAN do držáku a připojte antény ke kartě WLAN.
- **5.** Našroubujte zpět šrouby, které zajišťují panel displeje a držáky.
- **6.** Připojte kabel k modulu kamery.
- <span id="page-36-0"></span>**7.** Nainstalujte tyto součásti:
	- a) rámeček displeje,
	- b) sestavu displeje,
	- c) opěrku rukou,
	- d) optickou jednotku,
	- e) klávesnici,
	- f) kryt závěsu,
	- g) baterii.
- 8. Postupujte podle pokynů v části Po manipulaci uvnitř počítače.

### **Vyjmutí kabelu displeje**

- **1.** Postupujte podle pokynů v části Před manipulací uvnitř počítače.
- **2.** Demontujte následující součásti:
	- a) baterii,
	- b) kryt závěsu,
	- c) klávesnici,
	- d) optickou jednotku,
	- e) opěrku rukou,
	- f) sestavu displeje,
	- g) rámeček displeje,
	- h) panel displeje.
- **3.** Odlepte pásku, která zakrývá konektor displeje.

![](_page_36_Picture_21.jpeg)

**4.** Odpojte kabel displeje od panelu displeje.

![](_page_36_Picture_23.jpeg)

<span id="page-37-0"></span>**5.** Oddělte celý kabel displeje od lepicí pásky, která jej upevňuje k panelu displeje, a kabel vyjměte.

![](_page_37_Picture_1.jpeg)

### **Vložení kabelu displeje**

- **1.** Přilepte kabel displeje k panelu displeje.
- **2.** Připojte kabel displeje k panelu displeje a zajistěte je páskou.
- **3.** Nainstalujte tyto součásti:
	- a) panel displeje,
	- b) rámeček displeje,
	- c) sestavu displeje,
	- d) opěrku rukou,
	- e) optickou jednotku,
	- f) klávesnici,
	- g) kryt závěsu,
	- h) baterii.
- **4.** Postupujte podle pokynů v části Po manipulaci uvnitř počítače.

# <span id="page-38-0"></span>**Nastavení systému**

Nástroj Nastavení systému umožňuje spravovat hardware počítače a měnit možnosti v systému BIOS. V nástroji Nastavení systému můžete provádět následující:

- Měnit nastavení NVRAM po přidání nebo odebrání hardwaru
- Prohlížet konfiguraci hardwaru počítače
- Povolit nebo zakázat integrovaná zařízení
- Měnit mezní limity výkonu a napájení
- Spravovat zabezpečení počítače

### **Sekvence spouštění**

Sekvence spouštění umožňuje obejít pořadí spouštěcích zařízení nastavené v nástroji Nastavení systému a spouštět počítač přímo z vybraného zařízení (například optické jednotky nebo pevného disku). Během testu POST (Power-on Self Test) po zobrazení loga Dell máte k dispozici následující možnosti:

- Vstup do nastavení systému stisknutím klávesy <F2>
- Vyvolání jednorázové nabídky zavádění systému stisknutím klávesy <F12>

Jednorázová nabídka zavádění systému obsahuje zařízení, ze kterých můžete spustit počítač a možnost diagnostiky. Možnosti nabídky zavádění jsou následující:

- Removable Drive (Vyjímatelný disk) (je-li k dispozici)
- STXXXX Drive (Jednotka STXXXX)

**POZNÁMKA:** XXX představuje číslo jednotky SATA.

- Optical Drive (Optická jednotka)
- Diagnostics (Diagnostika)

**POZNÁMKA:** Po výběru možnosti Diagnostics (Diagnostika) se zobrazí obrazovka diagnostiky **ePSA**.

Na obrazovce s pořadím zavádění jsou k dispozici také možnosti přístupu na obrazovku nástroje Nastavení systému.

#### **Navigační klávesy**

V následující tabulce naleznete klávesy pro navigaci nastavením systému.

![](_page_38_Picture_22.jpeg)

**POZNÁMKA:** V případě většiny možností nastavení systému se provedené změny zaznamenají, ale použijí se až po restartu počítače.

#### <span id="page-39-0"></span>**Tabulka 1. Navigační klávesy**

![](_page_39_Picture_488.jpeg)

## **Možnosti programu Nastavení systému**

#### **Main**

![](_page_39_Picture_489.jpeg)

#### <span id="page-40-0"></span>**Advanced**

![](_page_40_Picture_555.jpeg)

#### **Security**

![](_page_40_Picture_556.jpeg)

<span id="page-41-0"></span>![](_page_41_Picture_763.jpeg)

#### **Exit**

V této části je možné uložit, zrušit či nahrát výchozí nastavení před ukončením programu Nastavení systému.

#### **Aktualizace systému BIOS**

Aktualizaci systému BIOS (nastavení systému) doporučujeme provádět při výměně základní desky nebo je-li k dispozici nová verze. V případě notebooků se ujistěte, že je baterie plně nabitá, a připojte jej k elektrické zásuvce

- **1.** Restartujte počítač.
- **2.** Přejděte na stránku **support.dell.com/support/downloads**.
- **3.** Máte-li k dispozici Servisní označení nebo Kód expresní služby počítače:

**POZNÁMKA:** V případě stolních počítačů je servisní označení uvedeno na přední straně počítače.

![](_page_41_Picture_9.jpeg)

**POZNÁMKA:** V případě notebooků je servisní označení uvedeno na spodní straně počítače.

- a) Zadejte **servisní označení** nebo **kód expresní služby** a klepněte na tlačítko **Submit** (Odeslat).
- b) Klepněte na tlačítko **Submit** (Odeslat) a pokračujte krokem 5.
- **4.** Nemáte-li k dispozici Servisní označení nebo Kód expresní služby počítače, vyberte jednu z následujících možností:
	- a) **Automatically detect my Service Tag for me (Automaticky detekovat Servisní označení)**
	- b) **Choose from My Products and Services List (Vybrat položku ze seznamu mých produktů a služeb)**
	- c) **Choose from a list of all Dell products (Vybrat položku ze seznamu všech produktů společnosti Dell)**
- **5.** Na obrazovce s aplikacemi a ovladači vyberte v rozevíracím seznamu **Operating System** (Operační systém) možnost **BIOS**.
- **6.** Vyhledejte nejnovější soubor se systémem BIOS a klepněte na tlačítko **Download File** (Stáhnout soubor).
- **7.** V okně **Please select your download method below** (Zvolte metodu stažení) klepněte na tlačítko **Download Now**  (Stáhnout).

Zobrazí se okno **File Download** (Stažení souboru).

- **8.** Klepnutím na tlačítko **Save** (Uložit) uložíte soubor do počítače.
- **9.** Klepnutím na tlačítko **Run** (Spustit) v počítači nainstalujete aktualizované nastavení systému BIOS. Postupujte podle pokynů na obrazovce.

#### **Heslo k systému a nastavení**

Vytvořením hesla systému a hesla nastavení můžete zabezpečit svůj počítač.

![](_page_41_Picture_764.jpeg)

**VÝSTRAHA: Heslo nabízí základní úroveň zabezpečení dat v počítači.**

<span id="page-42-0"></span>**VÝSTRAHA: Pokud počítač nebude uzamčen nebo zůstane bez dozoru, k uloženým datům může získat přístup kdokoli.**

**POZNÁMKA:** Počítač, který vám zašleme, má funkci hesla systému a hesla nastavení vypnutou. Ø

#### **Přiřazení hesla k systému a hesla k nastavení**

Přiřadit nové **heslo systému** nebo **heslo nastavení** či změnit stávající **heslo systému** nebo **heslo nastavení** můžete pouze v případě, že v nastavení **Password Status** (Stav hesla) je vybrána možnost **Unlocked** (Odemčeno). Jestliže je u stavu hesla vybrána možnost **Locked** (Zamčeno), heslo systému nelze měnit.

**POZNÁMKA:** Pokud propojku pro heslo nepoužijete, stávající heslo systému a heslo nastavení odstraníte a k přihlášení k Ø počítači není třeba heslo systému používat.

Nastavení systému otevřete stisknutím tlačítka <F2> ihned po spuštění či restartu počítače.

**1.** Na obrazovce **System BIOS** (Systém BIOS) nebo **System Setup** (Nastavení systému) vyberte možnost **System Security**  (Zabezpečení systému) a klepněte na tlačítko <Enter>.

Otevře se obrazovka **System Security** (Zabezpečení systému).

- **2.** Na obrazovce **System Security** (Zabezpečení systému) ověřte, zda je v nastavení **Password Status** (Stav hesla) vybrána možnost **Unlocked** (Odemčeno).
- **3.** Vyberte možnost **System Password** (Heslo systému), zadejte heslo systému a stiskněte klávesu <Enter> nebo <Tab>. Nové heslo systému přiřaďte podle následujících pokynů:
	- Heslo smí obsahovat nejvýše 32 znaků.
	- Heslo smí obsahovat čísla od 0 do 9.
	- Povolena jsou pouze malá písmena (velká písmena jsou zakázána).
	- Povoleny jsou pouze následující zvláštní znaky: mezera, ("), (+), (,), (-), (.), (/), (;), ([), (\), (]), (`).

Po zobrazení výzvy znovu zadejte heslo systému.

- **4.** Zadejte dříve zadané heslo systému a klepněte na tlačítko **OK**.
- **5.** Vyberte možnost **Setup Password** (Heslo nastavení), zadejte heslo systému a stiskněte klávesu <Enter> nebo <Tab>. Zobrazí se zpráva s požadavkem o opětovné zadání hesla nastavení.
- **6.** Zadejte dříve zadané heslo nastavení a klepněte na tlačítko **OK**.
- **7.** Po stisku klávesy <Esc> se zobrazí zpráva s požadavkem o uložení změn.
- **8.** Stiskem klávesy <Y> změny uložíte. Počítač se restartuje.

#### **Odstranění nebo změna stávajícího hesla k systému nebo nastavení**

Před pokusem o odstranění nebo změnu stávajícího hesla systému nebo nastavení se ujistěte, že je v nabídce **Password Status** (Stav hesla) vybrána možnost Unlocked (Odemknuto). Pokud je v nabídce **Password Status** (Stav hesla) vybrána možnost Locked (Zamčeno), stávající heslo systému nebo nastavení odstranit ani změnit nelze.

Nástroj Nastavení systému otevřete stiskem tlačítka <F2> ihned po spuštění či restartu počítače.

- **1.** Na obrazovce **System BIOS** (Systém BIOS) nebo **System Setup** (Nastavení systému) vyberte možnost **System Security**  (Zabezpečení systému) a klepněte na tlačítko <Enter>. Otevře se obrazovka **System Security** (Zabezpečení systému).
- **2.** Na obrazovce **System Security** (Zabezpečení systému) ověřte, zda je v nastavení **Password Status** (Stav hesla) vybrána možnost **Unlocked** (Odemčeno).
- **3.** Po odstranění stávajícího hesla systému vyberte možnost **System Password** (Heslo systému) a stiskněte klávesu <Enter> nebo <Tab>.
- **4.** Po odstranění stávajícího hesla nastavení vyberte možnost **Setup Password** (Heslo nastavení) a stiskněte klávesu <Enter> nebo <Tab>.

**POZNÁMKA:** Po změně hesla systému nebo nastavení zadejte po zobrazení výzvy nové heslo. Jestliže heslo systému nebo nastavení odstraníte, potvrďte po zobrazení výzvy své rozhodnutí.

- **5.** Po stisku klávesy <Esc> se zobrazí zpráva s požadavkem o uložení změn.
- **6.** Stiskem klávesy <Y> uložíte změny a nástroj Nastavení systému ukončíte. Počítač se restartuje.

# <span id="page-44-0"></span>**Diagnostika**

Vyskytnou-li se potíže s počítačem, spusťte před kontaktováním společnosti Dell a vyhledáním technické podpory diagnostiku ePSA. Cílem diagnostiky je vyzkoušet hardware počítače bez nutnosti použít dodatečné zařízení nebo rizika ztráty dat. Pokud nedokážete problém sami napravit, výsledky diagnostiky mohou zaměstnancům podpory pomoci ve vyřešení problému za vás.

#### **Rozšířená diagnostika vyhodnocení systému před jeho spuštěním (ePSA)**

Diagnostika ePSA (známá také jako diagnostika systému) slouží k provedení kompletní kontroly hardwaru. Diagnostika ePSA je součástí systému BIOS a lze ji spustit pouze v systému BIOS. Vestavěná diagnostika systému nabízí řadu možností, se kterými můžete u konkrétních zařízení nebo jejich skupin provádět následující:

- Spouštět testy automaticky nebo v interaktivním režimu
- Opakovat testy
- Zobrazit nebo ukládat výsledky testů
- Procházet testy a využitím dalších možností testu získat dodatečné informace o zařízeních, u kterých test selhal
- Prohlížet stavové zprávy s informacemi o úspěšném dokončení testu
- Prohlížet chybové zprávy s informacemi o problémech, ke kterým během testu došlo

**VÝSTRAHA: Systémovou diagnostiku používejte pouze k testování vlastního počítače. Použití u jiných počítačů může mít za následek neplatné výsledky nebo zobrazení chybových zpráv.**

**POZNÁMKA:** Některé testy u konkrétních zařízení vyžadují zásah uživatele. Během provádění diagnostických testů se proto nevzdalujte od počítače.

**1.** Zapněte počítač.

Ø

- **2.** Během spouštění počítače vyčkejte na zobrazení loga Dell a stiskněte klávesu <F12>.
- **3.** Na obrazovce se spouštěcí nabídkou vyberte možnost **Diagnostics** (Diagnostika). Zobrazí se okno **Enhanced Pre-boot System Assessment** (Rozšířené vyhodnocení systému před jeho spuštěním) se všemi zařízeními v počítači. Diagnostické testy proběhnou u všech uvedených zařízení.
- **4.** Chcete-li spustit diagnostický test u konkrétního zařízení, stiskněte klávesu <Esc> a klepnutím na tlačítko **Yes** (Ano) ukončete diagnostický test.
- **5.** V levém podokně vyberte požadované zařízení a klepněte na tlačítko **Run Tests** (Spustit testy).
- **6.** V případě jakéhokoli problému se zobrazí chybové kódy.

Chybový kód si poznamenejte a obraťte se na společnost Dell.

#### **Indikátory stavu baterie**

Jestliže je počítač připojen k elektrické zásuvce, svítí indikátor stavu baterie následujícím způsobem:

- **Střídavě bliká žlutý a bílý indikátor**: K notebooku je připojen neověřený napájecí adaptér nebo adaptér, který zařízení Dell nepodporují.
- **Střídavě bliká žlutý indikátor a svítí bílý indikátor**: Dočasné selhání baterie při připojení napájecího adaptéru.
- <span id="page-45-0"></span>• **Stále bliká žlutý indikátor**: Úplné selhání baterie při připojení napájecího adaptéru.
- **Indikátor nesvítí** : Baterie se nachází v režimu úplného nabití při připojení napájecího adaptéru.
- **Svítí bílý indikátor** Baterie se nabíjí při připojeném napájecím adaptéru.

#### **Indikátory stavu zařízení**

![](_page_45_Picture_563.jpeg)

## **Zvukové signály diagnostiky**

Systém může při spouštění vydávat řadu pípnutí, pokud nelze chyby nebo problémy zobrazit na displeji. Tato řada zvuků neboli zvukových signálů označuje různé problémy. Prodleva mezi jednotlivými pípnutími je 300 ms, prodleva mezi jednotlivými sadami pípnutí je 3 s a pípnutí trvá 300 ms. Po každém pípnutí a každé sadě pípnutí systém BIOS rozpozná případné stisknutí tlačítka napájení. Pokud uživatel tlačítko stiskne, systém BIOS ukončí smyčky a systém normálně vypne a zapne.

![](_page_45_Picture_564.jpeg)

# <span id="page-46-0"></span>**Technické údaje**

**POZNÁMKA:** Nabídky se mohou lišit podle oblasti. Další informace týkající se konfigurace najdete v nabídce tlačítka

Start. **(Ikona Start)** → **Nápověda a podpora** a výběrem příslušné možnosti zobrazíte informace o počítači.

**Tabulka 2. Systémové informace**

![](_page_46_Picture_310.jpeg)

![](_page_47_Picture_316.jpeg)

• jeden 19kolíkový konektor HDMI

#### **Funkce Specifikace** Síťový adaptér internacional stranger v roku 1945 peden konektor RJ-45 USB USB tři 4kolíkové konektory USB 2.0 Čtečka paměťových karet v vedecka 3 v 1 (karty SD/MMC/MS)

#### **Tabulka 10. Displej**

![](_page_48_Picture_316.jpeg)

#### **Tabulka 11. Klávesnice**

![](_page_48_Picture_317.jpeg)

#### **Tabulka 12. Dotyková podložka**

![](_page_48_Picture_318.jpeg)

**Tabulka 13. Baterie**

![](_page_49_Picture_305.jpeg)

#### **Tabulka 14. Napájecí adaptér**

![](_page_49_Picture_306.jpeg)

![](_page_50_Picture_294.jpeg)

#### **Tabulka 15. Rozměry a hmotnost**

![](_page_50_Picture_295.jpeg)

#### **Tabulka 16. Prostředí**

![](_page_50_Picture_296.jpeg)

# <span id="page-52-0"></span>**Jak kontaktovat společnost Dell**

![](_page_52_Picture_2.jpeg)

**POZNÁMKA:** Pokud nemáte aktivní internetové připojení, můžete najít kontaktní informace na nákupní faktuře, balicím seznamu, účtence nebo v katalogu produktů společnosti Dell.

Společnost Dell nabízí několik možností online a telefonické podpory a služeb. Jejich dostupnost závisí na zemi a produktu a některé služby nemusí být ve vaší oblasti k dispozici. Chcete-li kontaktovat společnost Dell se záležitostmi týkajícími se prodejů, technické podpory nebo zákaznického servisu:

- **1.** Navštivte stránky **support.dell.com**.
- **2.** Vyberte si kategorii podpory.
- **3.** Pokud nejste zákazníkem v USA, vyberte kód země v dolní části stránky **support.dell.com** nebo kliknutím na tlačítko **All**  (Vše) zobrazte více voleb.
- **4.** Podle potřeby vyberte příslušné servisní služby nebo linku podpory.